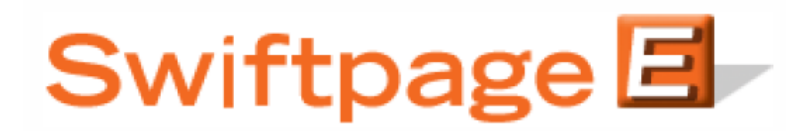

**Quick Start Guide To:** 

## **Viewing Email Reports**

Swiftpage Reports provide vital, real-time data for every email blast you send. This Quick Start Guide provides the steps for accessing your results.

- 1. Go to www.Swiftpage.com.
- 2. Enter your account details at the top of the screen and click Submit.
- 3. Once you are on Swiftpage Connect Portal, click Reports.

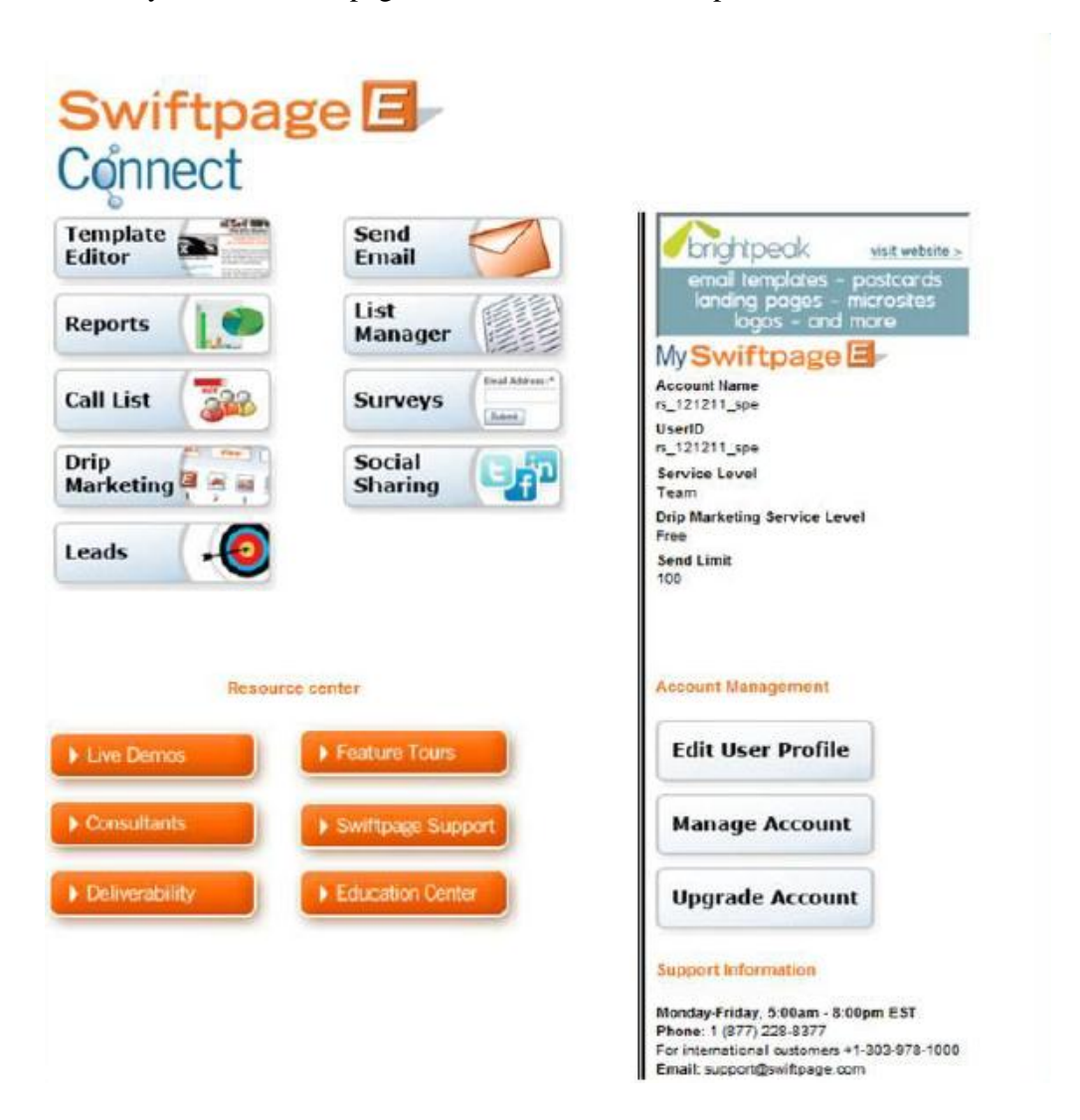

4. Select the blast whose report you wish to view and then click View Report. If you do not see the desired blast listed, adjust the time filters.

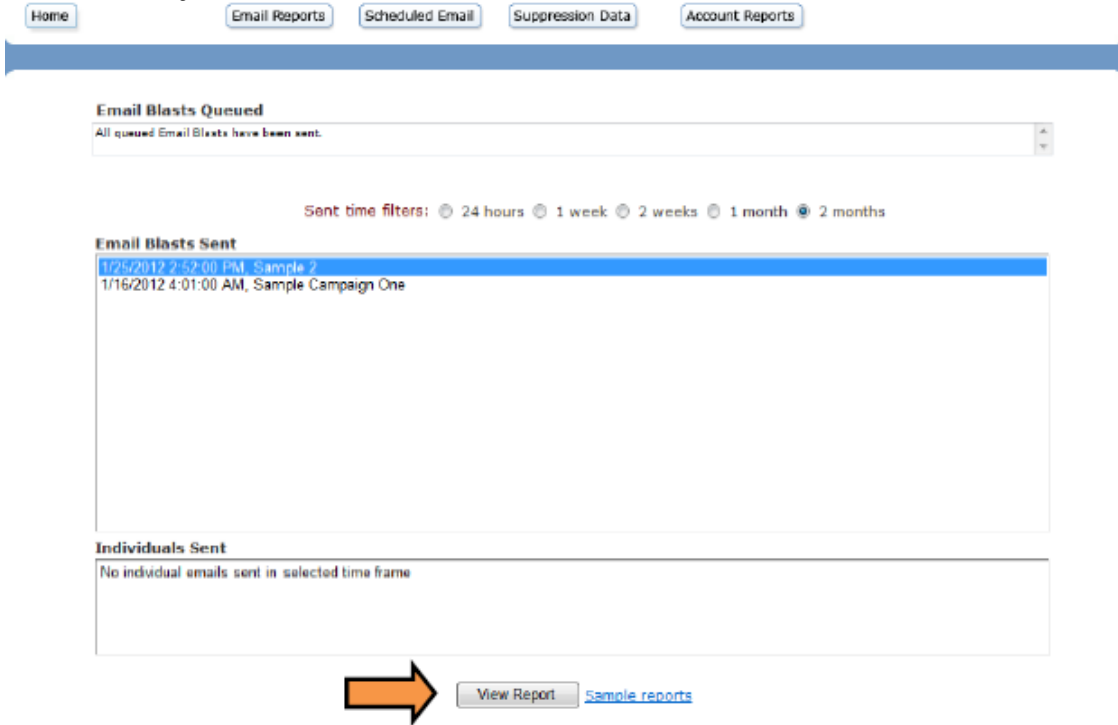

5. Click the Summary Reports or Detail Reports buttons to view the corresponding Report. **Email Blast Summary** 

Name: Sample Campaign One Submitted on: 8/23/2012 1:01:00 AM To Print: Right Click here and select 'Print' Subject: Sample Campaign Template: Read Only zzz\_Company News Opened: 66.6%<br>To view the Email click here **Summary Reports Detail Reports Opens and Clicks** Submitted 18 **Opens Unique Opens by Time** 16  $\overline{15}$ **Unique Opens by Email**  $\frac{14}{2}$ **Opens over time**  $12$ **Clicks Opens by Time**  $10$ **Clicks over time Opens by Email Unique Clicks by Link** 8 **Create Call List Unique Clicks by Email**  $\overline{6}$ **Social Sharing Summary Clicks by Link**  $\overline{4}$ **Clicks by Email**  $\overline{a}$  $\circ$ **Unopened** Sent viewert outside opene class outside a page and contract Submitted Bounced **Unsent Footer Sharing Details**